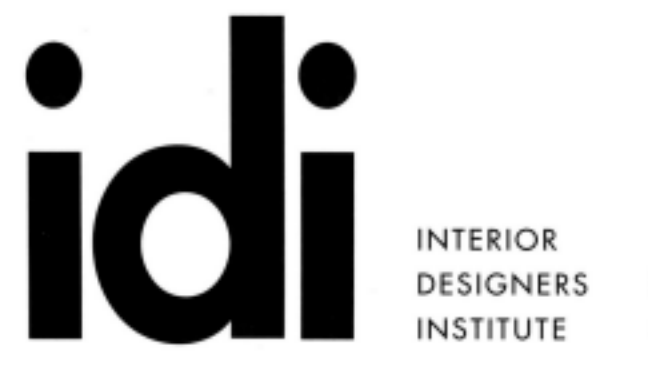

1061 CAMELBACK RD P.949.675.4451 NEWPORT BEACH F.949.759.0667 INSTITUTE CA 92660

www.idi.edu

## **442 DIGITAL PRESENTATION – 3D PRINTING, INDESIGN & SKETCHUP ANIMATION**

**COURSE:** 4 Class periods for 3D printing

4 Class periods for InDesign

4 Class periods for SketchUP Animation

**SOFTWARE:** TinkerCAD, Cura, InDesign, Photoshop, SketchUp & Enscape

**REQUIRED HARDWARE:** USB flash memory dedicated to this class only - 16GB minimum Students working from their own computers must have a three click mouse with a scroll wheel.

**STUDENT WORK PRODUCT:** All student work produced for this class will be gathered by the professors and will not be returned to students. If you wish an additional copy of your work, please arrange for such copies independent of what you turn in for grading.

**LATE WORK:** Late work will only be accepted up to one week after the due date. All late work will be deducted half credit and will be subject to further point deduction based on any missing items from the grading requirements. No points will be given for late work past one week from the original due date. No late work will be accepted for quizzes or the Final Sketchup UP Animation Project.

# **GRADING:**

3D Printing 50 points InDesign 50 points SketchUP 50 points Total 150 points

Percent Point Range Letter Grade 90 135-150 A 80 120-134 B 70 105-119 C 60 90-104 D 0 0-75 F

**ATTENDANCE:** Each student may have two total absences. However, more than two consecutive class meeting absences or three non-consecutive class meeting absences per course may result in the student being withdrawn from the course. Attendance is considered an important habit to acquire in becoming a mature, responsible member of the professional community.

### **Lecture:**

*Basics of TinkerCAD Signup and Login Drawing Area Grid Shapes Mirror Tool Rotate Tool Ruler Tool Align Tool Align and Rotate Tools*

## **Exercise:**

*Complete TinkerCAD Tutorials*

## **Assignment 1.1 - 10 points:**

*Create at least 3 simple objects in Tinkercad before 2 nd class Combine several shapes Explore additional tools Objects you would like to print should not exceed 3 cubic inches Review help files and videos if needed*

### **9/22 CLASS 2: [3D Printing] Slicing and Existing Models:**

### **Due at the beginning of class: Assignment 1.1 digital files**

### **Lecture:**

*Cura Quality Materials Support Brim Model warehouses Thingiverse.com 3dwarehouse.sketchup.com Youmagine.com GrabCad.com Fabster.com*

### **Assignment 1.2 - 10 points:**

*Modifying existing models – keyfob or other item*

# **9/29 CLASS 3: [3D Printing] Intermediate Slicing and Model Considerations:**

### **Due at the beginning of class: Assignment 1.2 digital files**

### **Lecture:**

*Cura Layer Height Infill Speed Support types Retraction*

### **Assignment 1.3 - 20 points:**

*Final assignment: Create a model that could be used to show to a client. It can be art, furniture, jewelry, fashion, fixtures, or architecture.*

## **10/6 CLASS 4: [InDesign] Introduction to InDesign:**

**3D Printing Quiz 1.4 - 10 points:** *Model Prep and Slicing*

## **Due at beginning of class: Assignment 1.3 digital files**

### **Grading this section:**

Quiz  $2.1 = 5$  (online quiz) Quiz  $2.2 = 5$  (online quiz) Quiz  $2.3 = 5$  (vr loaded to website) Assignment 2.1 = 10 (sketching) Assignment 2.2 = 10 (indesign project) Assignment 2.3 = 10 (vr spherical panorama) Attendance = 5

### **Lecture:**

Document setup: file, new document, set units, set pages, no bleed or slug, 0.5 margins, create - inches, 17, 11, 4 pages Docking and undocking: panels, tabs, bars, drag by tab or drag by title bar Hide default workspace: tab key Rulers: view, show rulers or hide rulers - ctrl+R Guides: drag from ruler, shift key to constrain location View and preview: bottom of tool panel, press and hold button, normal or preview Bail out: strike "V", click in open space, activates the selection tool - esc, V Master pages: pages tab panel, double click white box at left of "A-Master" in pages tab panel Assign master pages: pages tab panel, right click page box, choose apply master to pages, at apply master choose a set up master or none, choose to pages, page number or all pages

**Exercise:** Create a (4) page 11x17 document, a master page, and assign the master page to the document pages*.*

**Reading example and Reading quiz example questions:** Find on Canvas, InDesign Student Reading.pdf

**Assignment 2.1:** Hand sketches on paper showing title block and logo idea for 10 points

10 sheets of sketching required

5 different ideas sketched in 2 progressions (3 title blocks & 2 logos or 3 logos & 2 title blocks) First sketch progression contains initial idea, Second sketch progression contains refined version of idea. Sketches must be professional, neat, clear, and understandable to the professor (if you are unsure meet with the professor in advance of the beginning of class due date)

(See diagram next page)

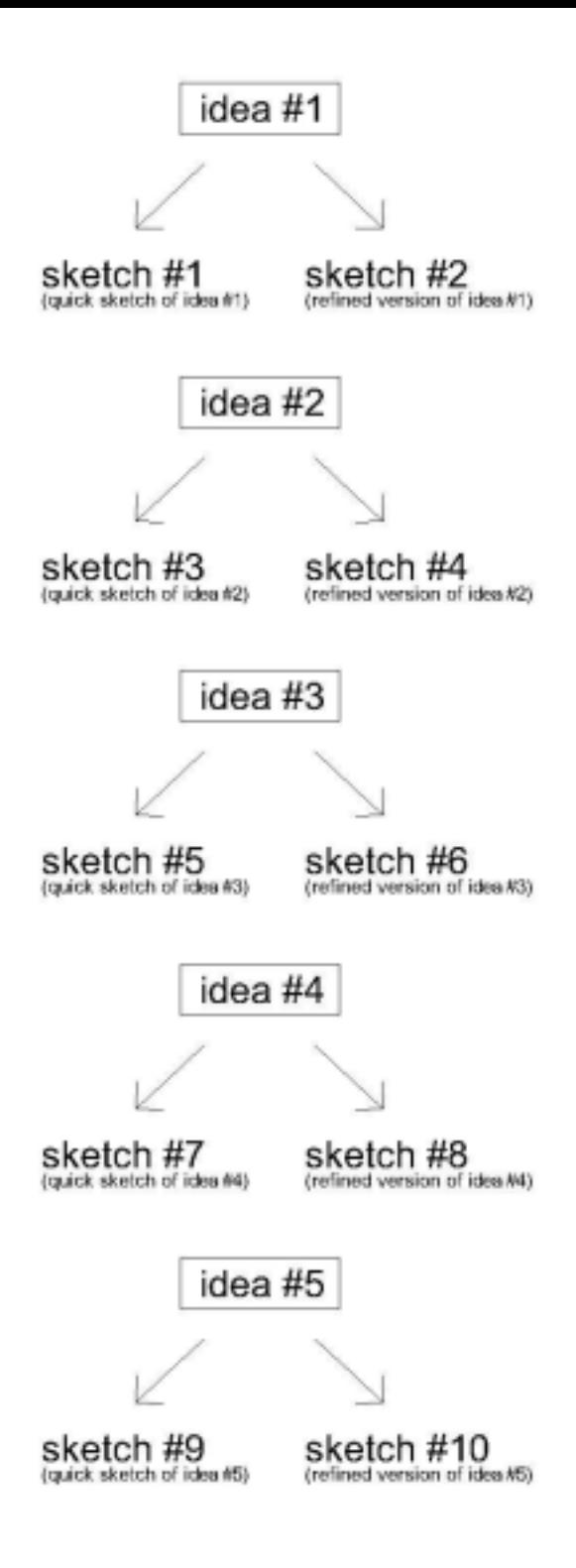

Points will be awarded in the following way:

+ 10 points for all requirements are met for the assignment in

every way - 2 points for each deficiency

+ 0 points if more than one or all sheets of sketches missing

**Reading for quiz 2.1:** Find pdf file on Google Classroom, InDesign Student Reading.pdf

## **10/13 CLASS 5: [InDesign] Implementation:**

**Quiz 2.1:** on assigned reading for 5 points

**Due at the beginning of Class Assignment 2.1:** grading of assignment explained in class 4

## **Due at end of class: Assignment 1.2 3D Printed Object**

## **Lecture:**

Text frame: click type tool, click-hold & drag, release, type text, esc - strike T, esc Relocate text frame: click selection tool, click text frame, click-hold and drag, release Zoom: click zoom tool, single click, click-hold and drag, release, right click options - Z Hand tool: click hand tool, click-hold & drag, release - strike H, or space bar click & drag Frame Tool: click frame tool, click-hold and drag, release - M, shift to constrain Place Image: select frame, file, place, browse for file, select, open - ctrl+D Links panel: same panel as pages tab, scroll down for image data

Re-link: links panel, right click at error symbol, re-link, browse for file Fitting: selection tool, click frame, right click, choose fitting, choose fitting option Fitting custom: double click frame, use grips

Crop custom: click on image inside frame, click on circle in middle (content grabber), hand appears, click-hold & drag, release, to crop as desired

Polygon Frame Tool: click hold on rectangle frame tool, other tools appear, click on polygon frame tool, tool shows in toolbar, double click icon for options - 0% star inset for polygons otherwise a star, direct select for grips to modify

Fill & Stroke: fill and stroke pallets at toolbar, stroke tab pallet, color or fill tab pallet stroke palette tab; stroke alignment and join, stroke mitre limit for clipped points or corners

View quality: view, display performance

If time:

Image text: create text, select text box, go to type, choose create outlines, place image multiple lines may have to be selected individually and placed Effects: go to; window, effects, opacity, blending Line: line tool, stroke, select stroke color, color

**Exercise:** Complete the (4) page 11x17 document, using the images provided, practice lecture items above, or you may begin work on assignment 2.2

**Assignment 2.2:** Create a 2 page 11x17 resume, mood board, or portfolio for 10 points Assignment to be turned in as a PDF and as an InDesign file.

2 pages Sketch of layout idea Images and text on each page Title block and logo Be creative There are no other rules than those listed here

Points will be awarded in the following way:

+ 10 points for all requirements are met for the assignment in every way

- 2 points for each deficiency
- + 0 points if any file is missing in requirements

**Reading for quiz 2.2:** Find pdf file on Canvas, InDesign Student Reading.pdf

## **10/20 CLASS 6: [VR 1] Model and Image:**

**Due at the beginning of class Assignment 2.2:** grading of assignment explained in class 5

**Quiz 2.2:** on assigned reading for 5 points

## **Lecture:**

Sketchup Model: create, find, or use other class project, use any model you wish Setup view: basic perspective, limit field of view - strike Z, the VCB=35 (default) slightly higher is ok as well Set Camera: camera, position camera, position in center, use on face inference point, use default eye height (5'6") Adding a light source in Enscape Render Spherical Panorama in Enscape Save Panorama to file Uploading to www.renderstuff.com Spherical Panorama viewer

**Preparation for quiz 2.3:** load Spherical Panorama to www.renderstuff.com

## **[SketchUP 1] SketchUp Introduction**

*Review syllabus for this section Points for this section of the class 25pts Quiz 3.1 25pts Project 3.2 Navigation is the key to animation Toolbars (View > Toolbars) Views*

*Camera*

*Preset Scene (Start)*

*Orbit (scroll button - use as a button)*

*Pan (scroll button - shift + click)*

*Orbit & Pan (click mid screen pull what you want to see toward you) Zoom (scroll) Standard Views (Camera > Standard Views) Position Camera (Camera > Position Camera) Field of view (Camera > Field of view) - Set this BEFORE walking for good results Look & Walk (click mid screen drag direction you want to look or walk) Look Around (use tool or, Camera > Look Around)*

*Walk (use tool or, Camera > Walk), see tips lower left of screen*

# **Exercise A:**

*Walk a loop around the second floor using Look & Walk*

## **Reminder:**

*Bring a compelling model to use in project 3.2*

## **10/27 CLASS 7: [SketchUP 2] SketchUp Navigation:**

**Due at the beginning of class Assignment 2.3:** create a spherical panorama using Sketchup and Enscape. 10 points **Quiz 2.3:** Spherical Panorama loaded to www.renderstuff.com 5 points

## **Lecture: Set room scenes and 360 view**

*Navigate to room (review of last class lecture) Scenes (Window > Scenes) You'll set a scene for each room in exercise B Field of view (Camera > Field of view) Set this BEFORE camera for good results Navigate and save scenes Exercise B Layers (Window > Layers) Create layer for camera lines Line (L from the keyboard) Polygon (on default toolbar under Rectangle) VCB (lower right Value Control Box) Save a start scene for the 360 view Position Camera with geometry(Camera > Position Camera) Use drawn geometry, use position camera, click hold and drag, turn off cam line layer, save scene, repeat Exercise C Remove unneeded scene to prepare animation (may wish to save as) Animate Scenes (View > Animation > Play) How to create a text document (for the quiz next time)*

#### **Exercises:**

*B - Find the Woman, Man, & Child, and create scenes showing the floor, ceiling, and part of each wall of the room in which you find them C - Create 360 view of a room*

#### **Reminder:**

*Set up model scenes for project 3.2*

#### **11/03 CLASS 8: SketchUp Lab Day**

**Lab:** *Work on setting up scenes for SketchUp Animation*

#### **11/10 CLASS 9: 3D Printing Lab Day**

**Lab:** *Work on 3D finishing printed objects for 3D Printing Assignment 1.3.*

#### **11/17 CLASS 10: [SketchUP 3] SketchUp Animation:**

## **Due at the beginning of class: Assignment 1.3 3D Printed Object**

#### **Lecture:**

*Scenes review (Window > Scenes) Animate Scenes (View > Animation > Play) Wish we could use Pause button to make adjustments Enable Scene Transitions (View > Animation > Settings (shows in model info))*

*For Smooth transition between views*

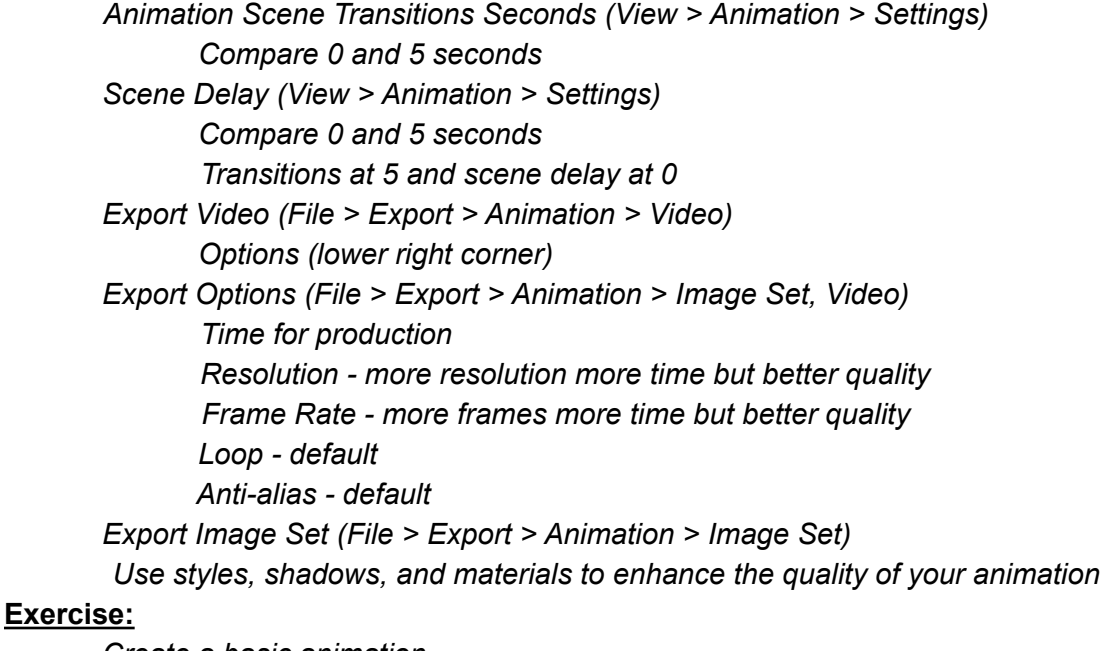

*Create a basic animation*

### **12/01 CLASS 11: SketchUp Lab Day**

## **SketchUp Quiz 3.1 - 25 points**

**Lab:** *Work on final video export of SketchUp Flythrough Project 3.2*

## **12/7 CLASS 12: [SketchUP 4] SketchUp Animation:**

### **Due prior to the beginning of class: Project 3.2 - 25 points:**

*Turn in the animation you've created using your own model Use scenes and unique styles to enhance your animation*

#### **In class group review of animation work:**

*Bring completed animation to class to share with your peers and discuss successes and challenges*

### **Grading:**

*In class gathering and grading of student work*